## **NIH - ASSIST Quick Tips**

### **Access NIH ASSIST**

Go to https://public.era.nih.gov/commonsplus and then click on the sign in

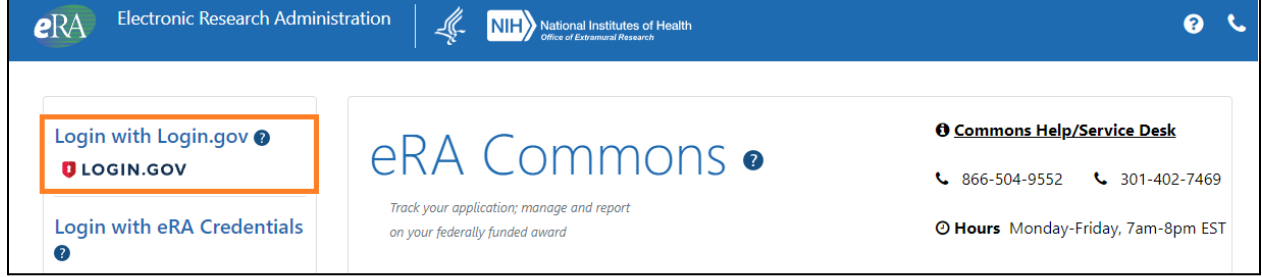

Once you are signed in to the system click on the ASSIST

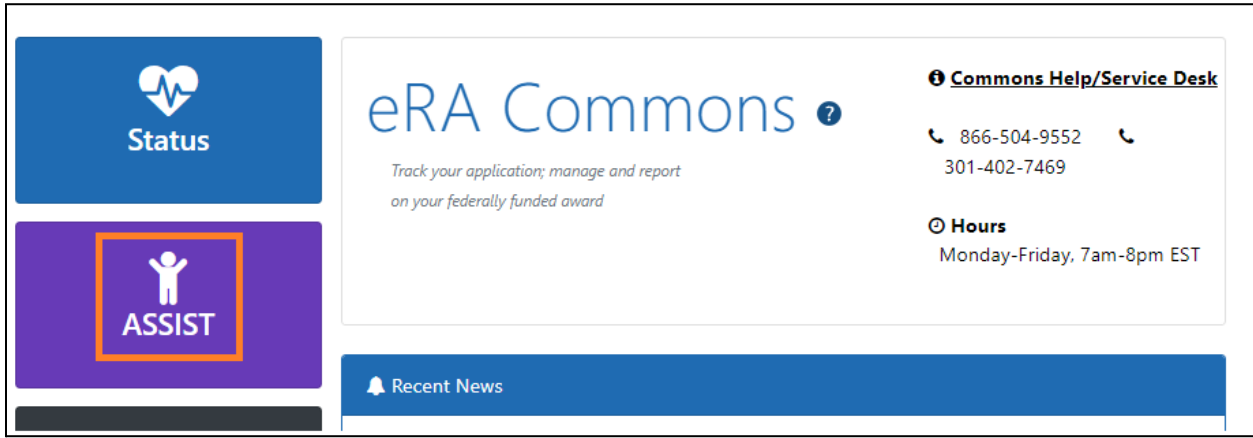

If you do not have the NIH ID, please register from [here](https://ora.umd.edu/esubmissions/nih).

Please make sure to update your personal profile. Guide can be found [here.](https://ora.umd.edu/sites/default/files/documents/esubmissions/NIH%20-%20Updating%20Personal%20Profile%20in%20NIH%20eRA%20Commons.pdf)

## **General Guidelines for Proposal Preparation**

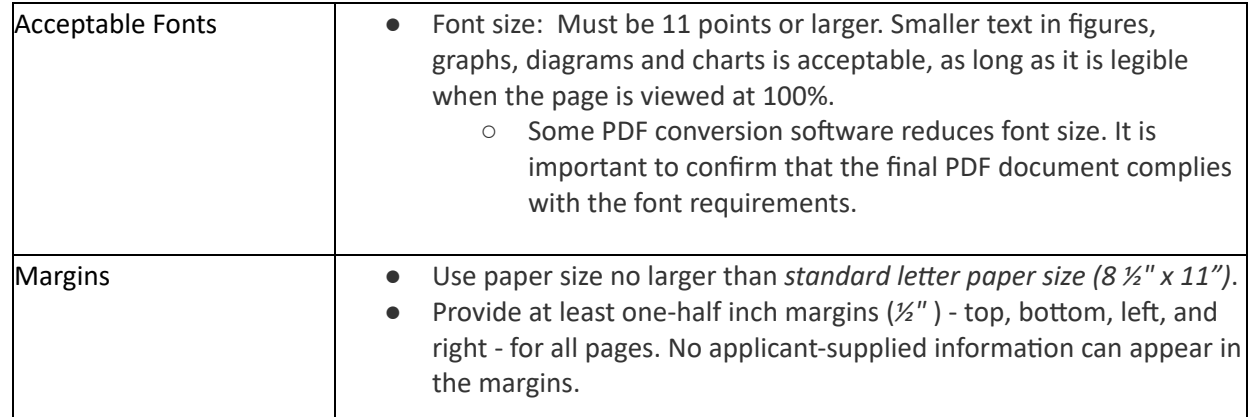

Details on the ASSIST can be found [here](https://www.era.nih.gov/files/ASSIST_user_guide.pdf).

Details on the attachment format can be found [here.](https://grants.nih.gov/grants/how-to-apply-application-guide/format-and-write/format-attachments.htm#papersizeandmargins)

### **Create a Proposal**

- 1. Sign into the
- 2. Enter the opportunity number > click Go

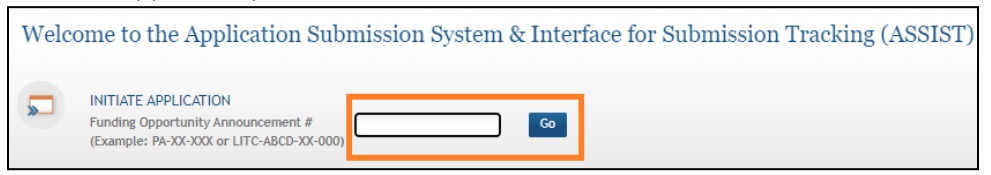

3. Review the opportunity number to make sure it is what you are submitting > Enter Application Project Title > Review Lead application Organization and its address.

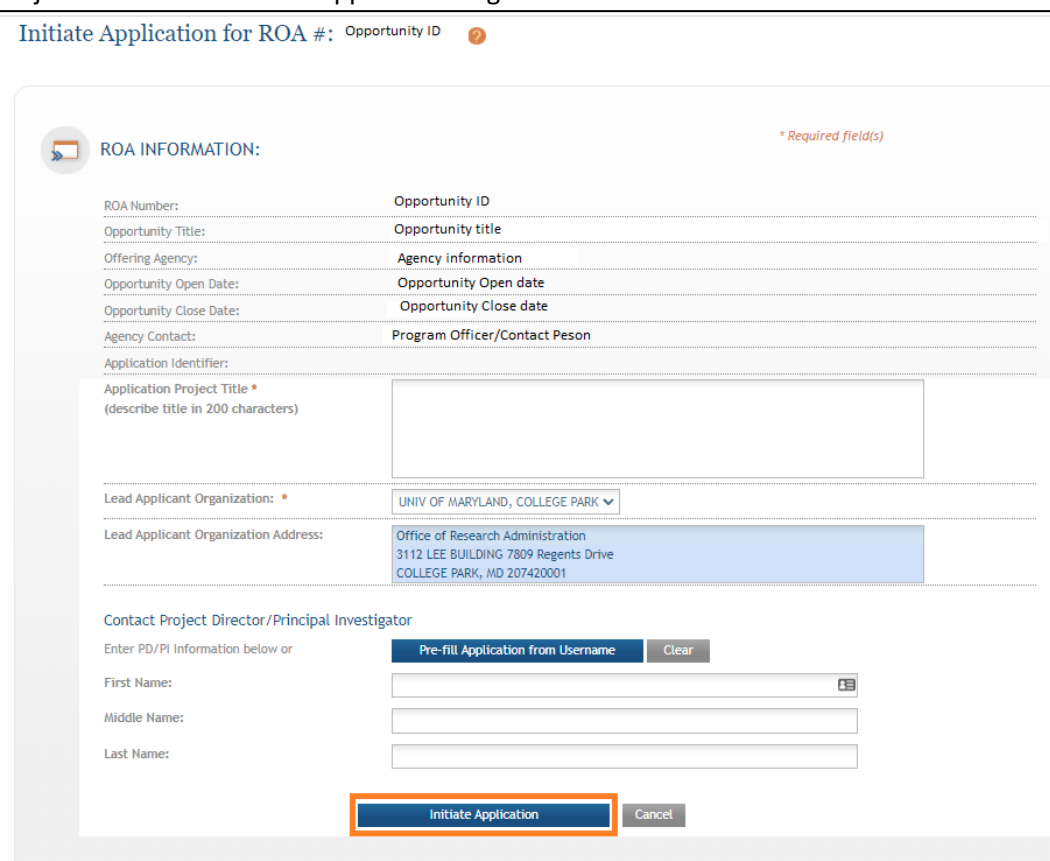

● You may put the PI's information by clicking the "Pre-fill Application from Username) > put the eRA commons ID > Click Submit.

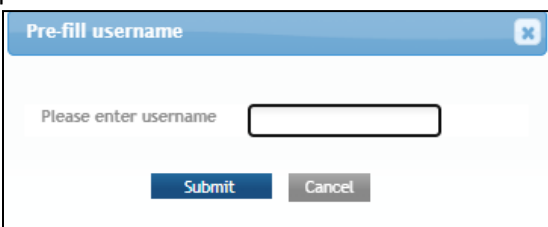

4. Click the Initiate Application button to continue.

# **How to show more than one F&A rate in a budget period**

#### Both Modular and R&R

On the budget > Indirect (F&A) Costs > Click Add Additional Indirect Cost

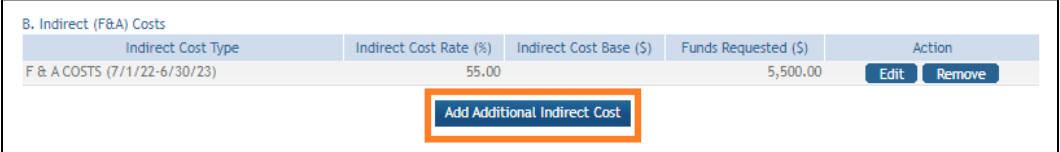

Pop Up window comes out to put the Indirect Cost Type/Rate/Funds Requested > Click Add button

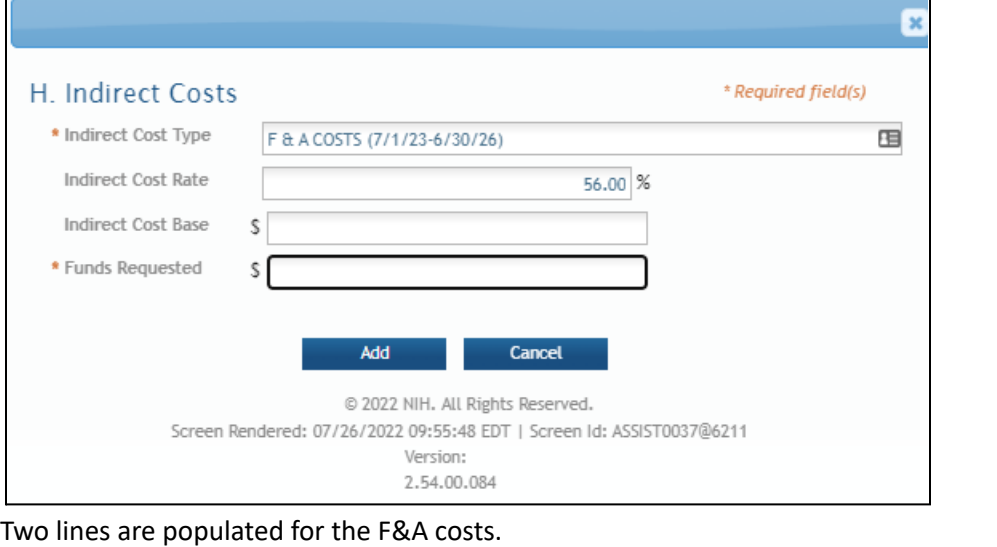

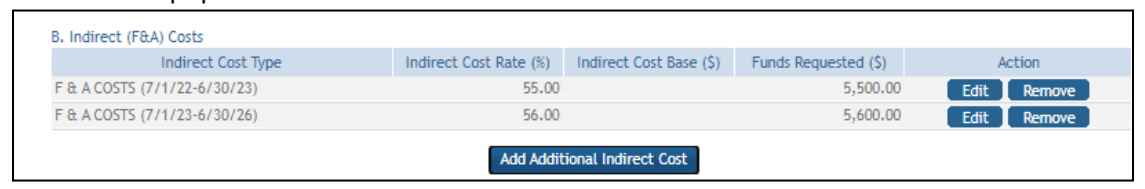

### **Add the Co-Invesgator**

1. Click on the Sr/Key Person Profile tab.

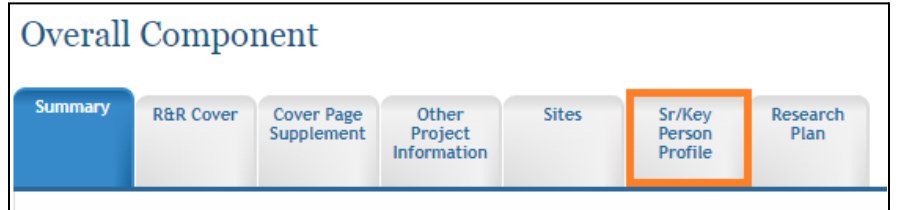

2. Click on the add Sr/Key button next to the Profile - Senior/Key person(s).

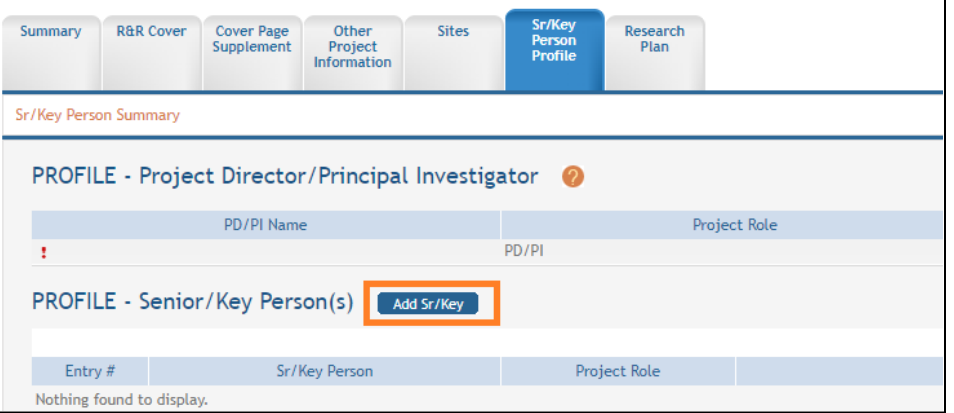

- 3. Add the personnel by putting the eRA commons ID on the "Credential, e.g., agency login" field. Then click on the "Populate fields from Credentials" so the information will be populated. If the person did not update his/her profile, the information will not be populated.
	- Choose the role on the Project Role to assign Co-investigator, etc.

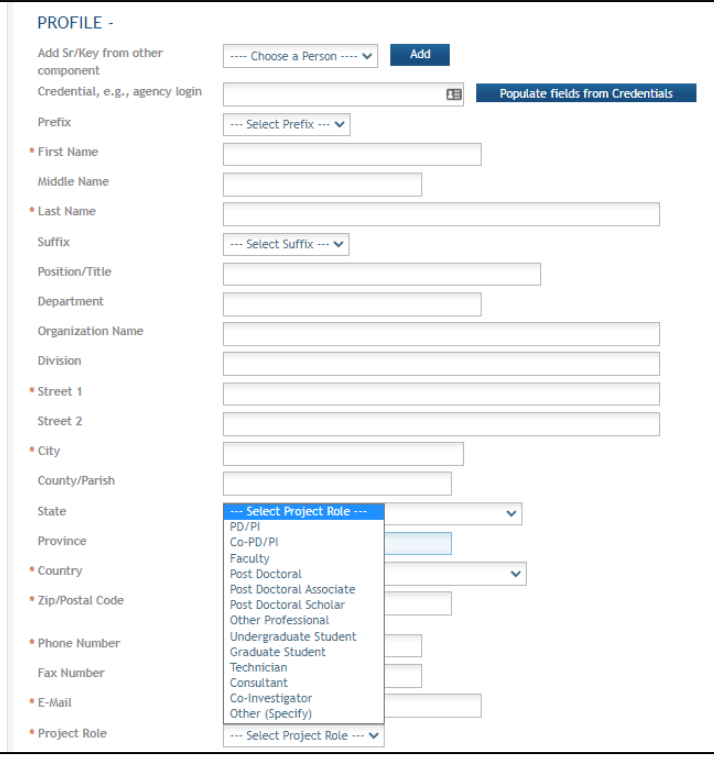

### **Add the ASSISTANT**

As a default, the PI/application creator has edit access to all portions of the proposal, except for the "Access Maintainer" Role. The "Access Maintainer" role allows you to add other users to the proposal, so they may view or edit portions of the proposal.

To request the "Access Maintainer" role, please provide the ASSIST proposal application ID to your CA/ORA eRA team ([oraera@umd.edu](mailto:oraera@umd.edu)).

Once you have been granted the "Access Maintainer" role, the "Manage Access" button will be available on the left side of the page.

In order to give an access:

1. Click Manage Access Button on the left side of the page

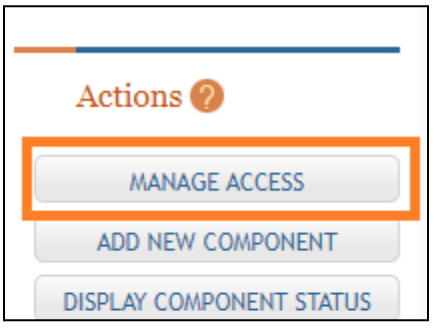

2. User Access Summary page displays a list of all people you have added to the proposal > Add User

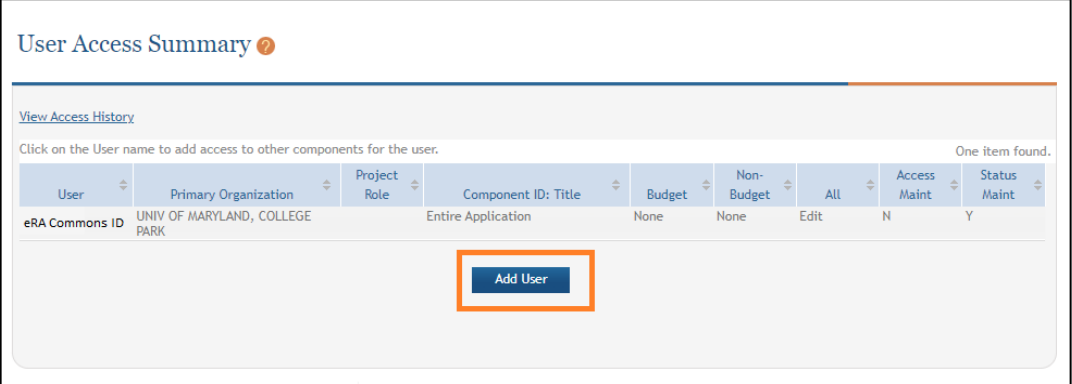

3. Enter the person's eRA Username in the Username field then click the "Submit" button.

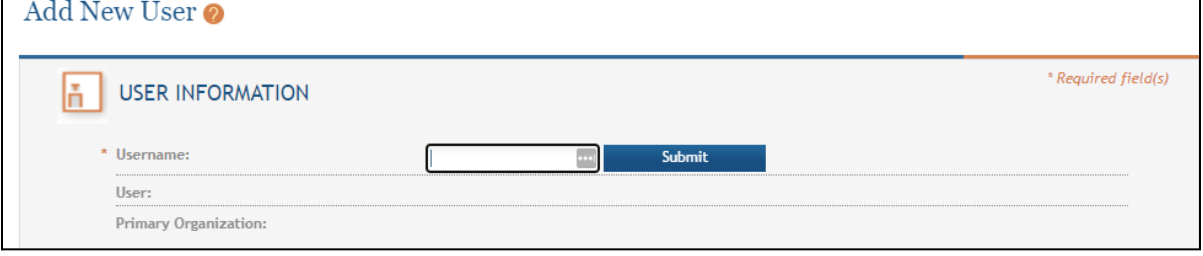

4. The person's username and organization affiliation will display at the top of the page and a list different access levels will display:

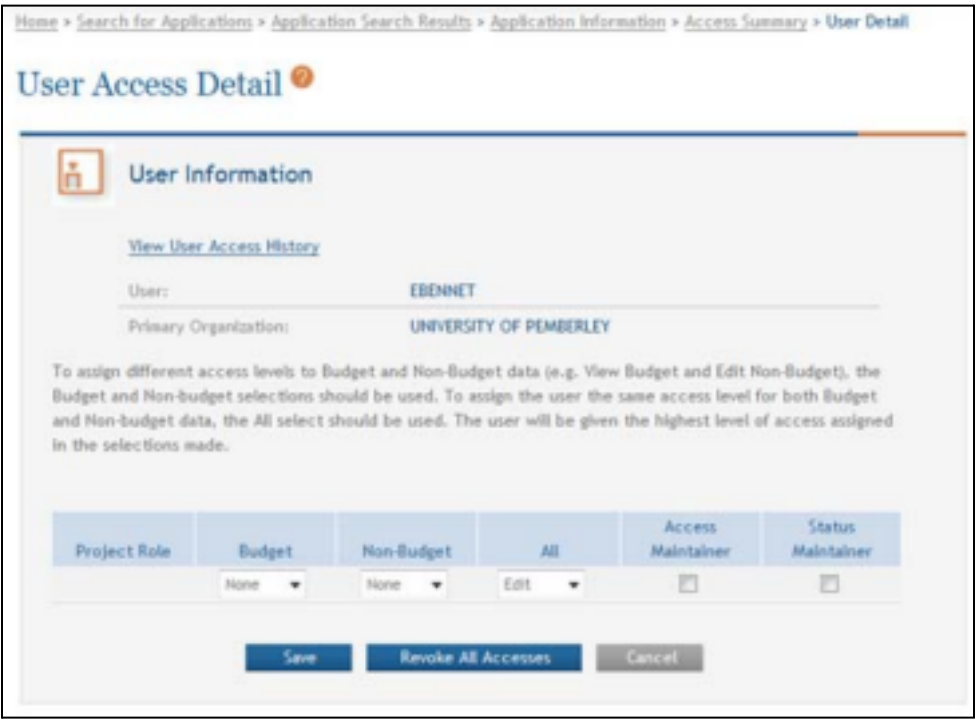

- 5. You can assign roles:
	- Please do not give edit access to budget, non-budget and All of the proposal: either give edit access to budget and non-budget OR All.
	- You can assign the "Access Maintainer" role which will allow this person to control the access of other users for your proposal.
	- You can also assign the role of "Status Maintainer" which will grant the person authority to update the status for the entire application (this will designate the proposal as completed and ready for submission).
- 6. Once you have provided the user with the appropriate level of access to the proposal, click "Save".
- 7. Their name and roles should now appear in the User Access Summary list.